## QUICK GUIDE

## **3.** Select the **+** sign to add a printer. .<br>Valid and cor ete host na

**4.** Select **IP** and enter the IP address.

**1.** Open **System Preferences**. **2.** Press **Printers & Scanners**.

> • To find the IP address refer to the user manual of the printer from [www.support.lexmark.com.](http://www.support.lexmark.com/)

Lexmark: Installing Mac Print Driver

- **5.** Set the Protocol line to **Line Printer Daemon**  and type **print** into the Queue line.
- **6. Name** the printer as desired.
- **7.** In the **Use** line, the model of the Lexmark should auto-populate. If not, follow the steps below.
- **8.** Go to [www.support.lexmark.com](http://www.support.lexmark.com/) and search for the model of the Lexmark.
- **9.** Select the Macintosh operating system from the drop down.
- **10.** Select the version from the drop down.
- **11.** Select the recommended driver.
- **12.** Press I Agree Download.
- **13.** Open the downloads folder and select the **.dmg** file. A new finder window will appear.
- **14.** Select the **.pkg** file to run the installer wizard.
- **15.** Follow the steps in the **wizard** and log in when prompted.
- **16.** When wizard is complete, follow steps 1-7.

*\*\*Note: Print drivers are set to 2-sided and color by default. For assistance changing default settings, please contact the Loffler service department. Contact information is located on the red sticker on the front of the device.* 

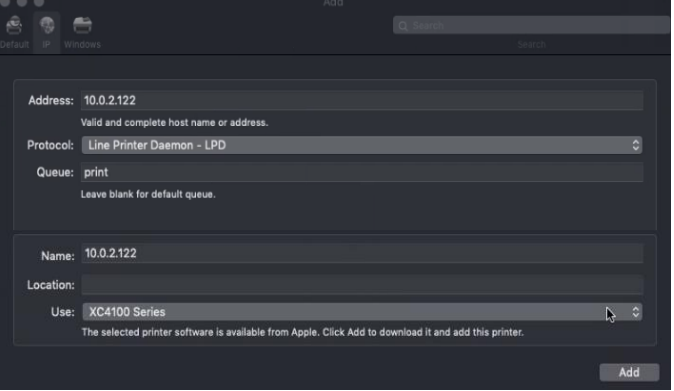

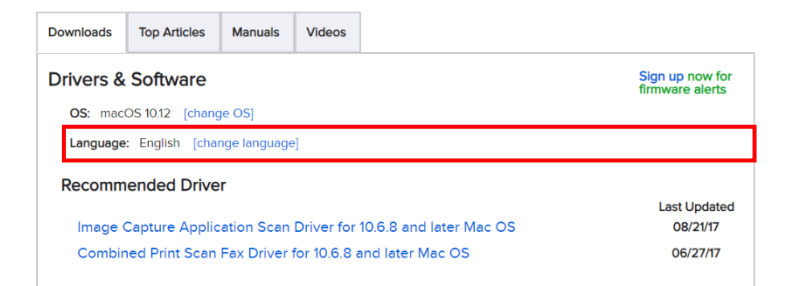

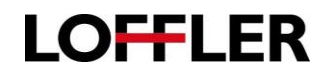

## ©2019 Loffler Companies